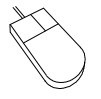

Move the mouse cursor to a corner of the section of the diagram you want to magnify. Press the left mouse button and keep it depressed. Move the mouse until the movable frame encloses the diagram section of interest. Release the mouse button. After pressing the **right mouse button** the full diagram is displayed again.

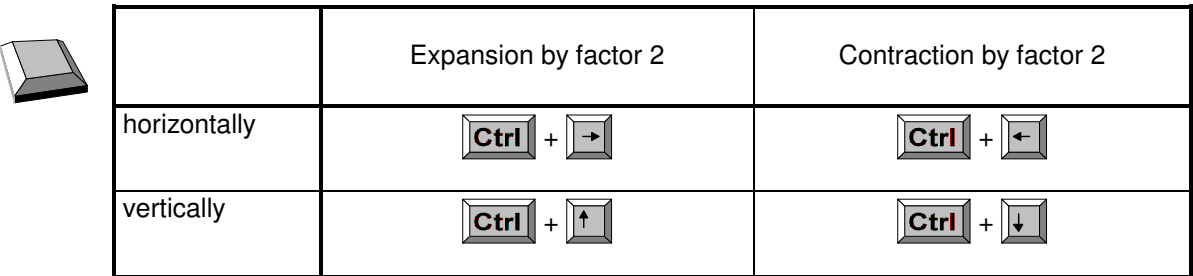

## **D 5.3 Scrolling**

From the scroll bars on the right and at the bottom of the window you can see which segment of the diagram is displayed. Shifting of the visible segment is always possible regardless of which option button is active.

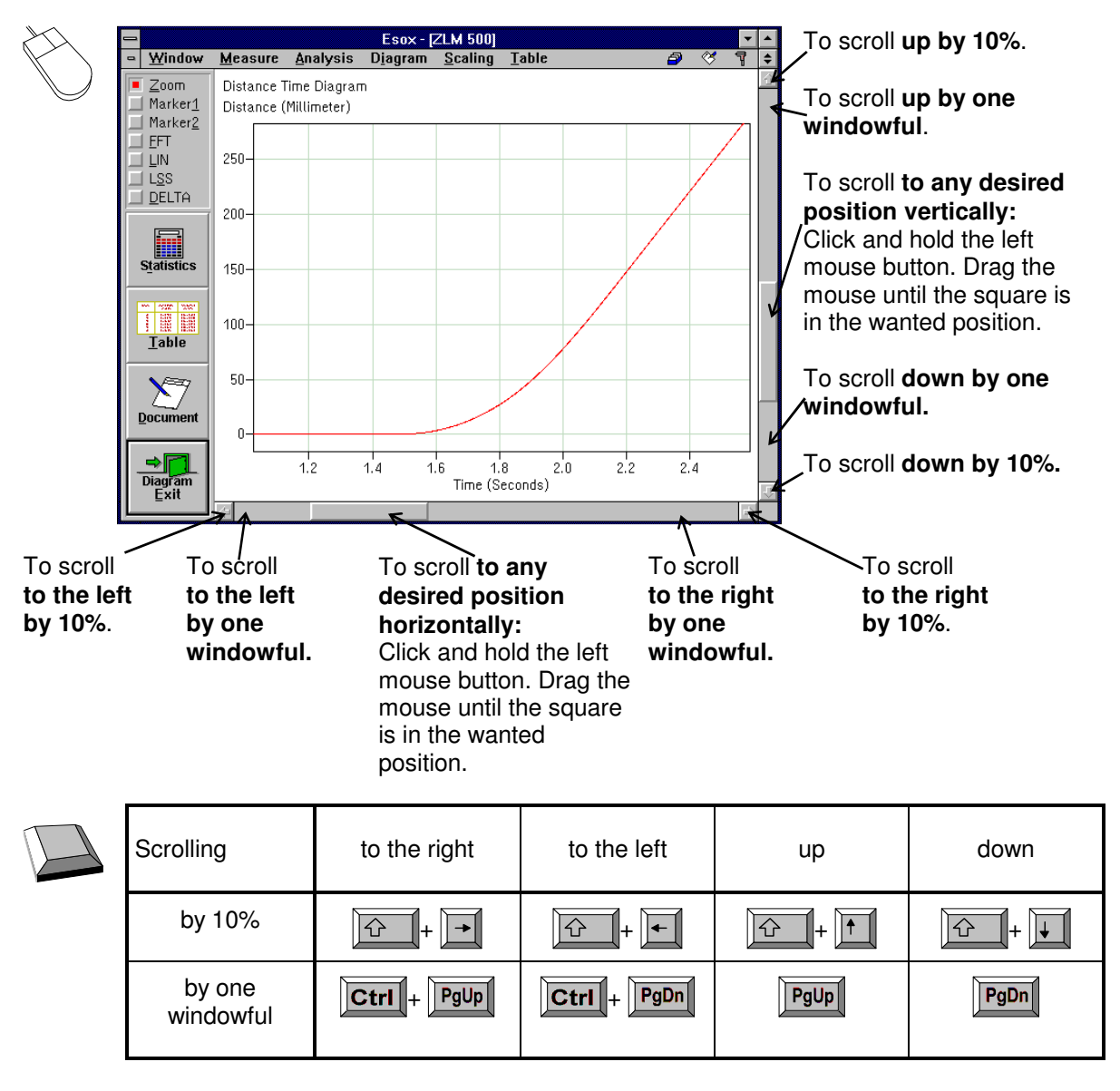

#### **D 5.4 Marker cross-hairs**

On activating the "**Marker 1**" option button or "**Diagram - Mode Marker1**" menu option a marker cross-hair appears in the diagram.

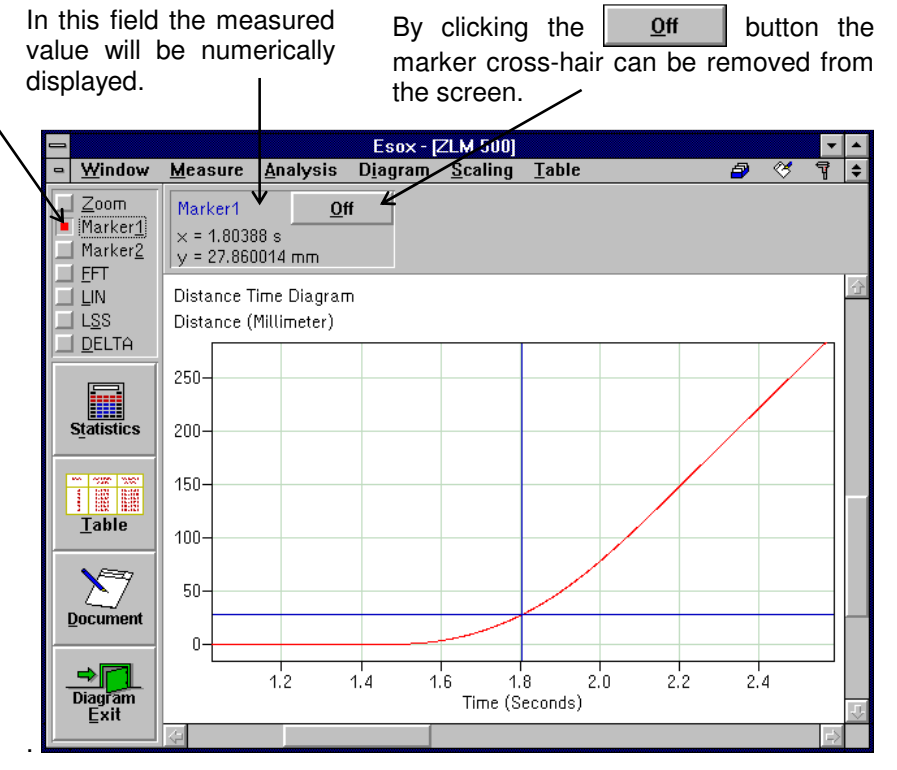

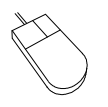

With a mouse click on a point in the diagram, the vertical line of the cross-hair is moved to this point. The horizontal line of the cross-hair is positioned according to the value measured at this position. That value appears in the numerical display field.

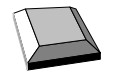

You can move the marker cross-hair with the  $\|\rightarrow\|$  and  $\|\leftarrow\|$  keys.

the menu option "**Mode Marker2**" permits a second marker cross-hair to be displayed. It is handled in the same way as the first marker cross-hair.

The option button "Marker2" or When both marker cross-hairs are active, the difference between the measured values marked by the cross-hairs is displayed.

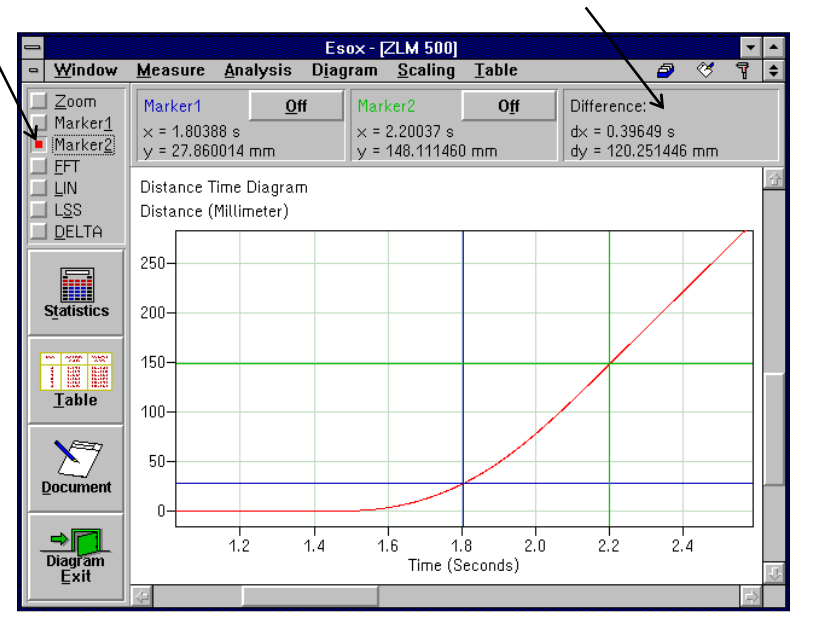

## **D 5.5 Statistics**

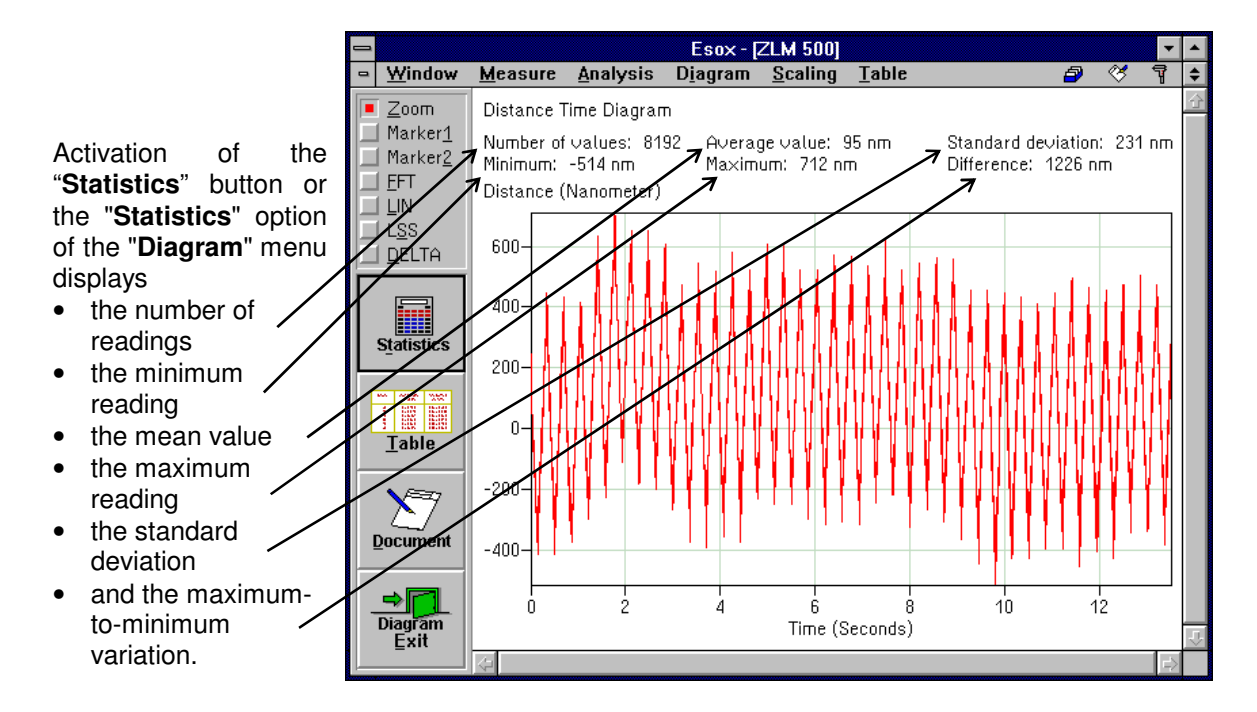

All these data is calculated from the currently visible diagram segment. When you move the diagram, the data are recalculated for the new diagram segment and displayed accordingly. The clicked button will lock. Click it again to remove the display of mean value and standard deviation.

# **D 5.6 Tables**

By clicking the "**Table**" button while a diagram is displayed, a table with the measured data can be displayed in addition. The clicked button will lock. Click it again to remove the table.

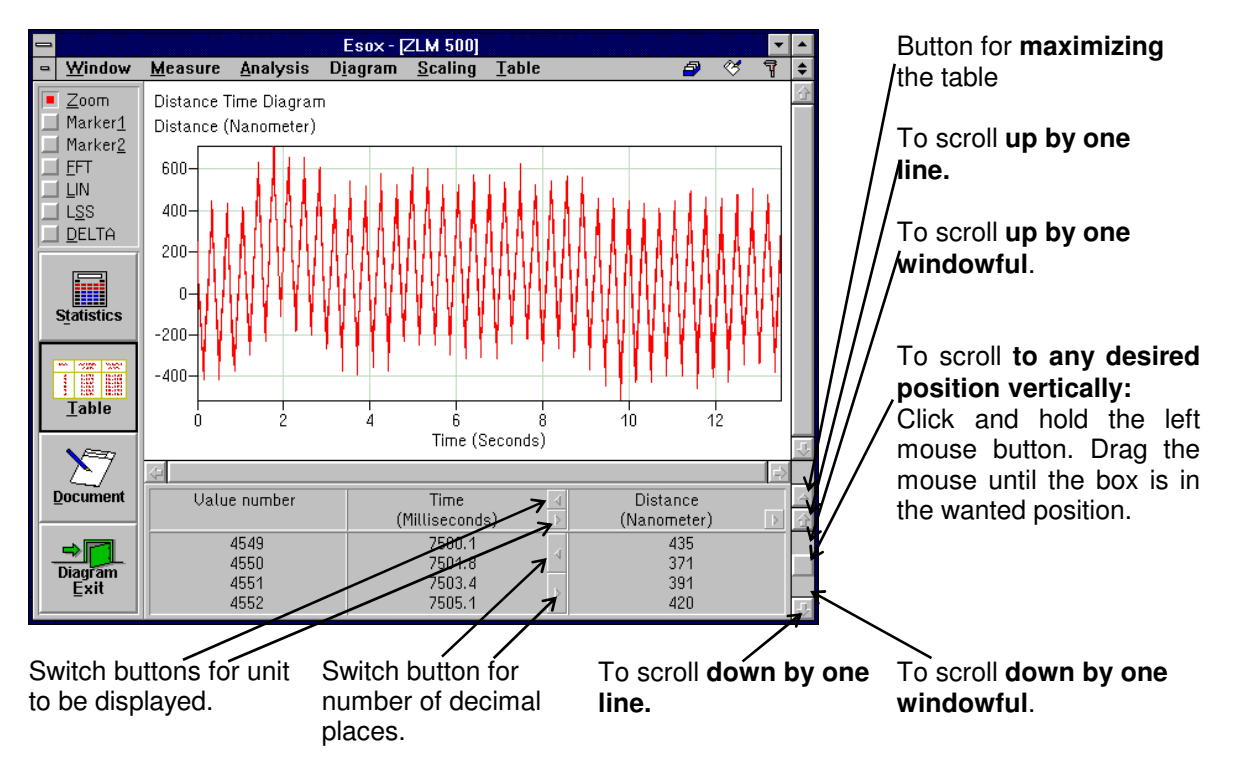

The table may occupy either the bottom right section or almost all of the program window. In the second case, the diagram is hidden behind the table. For switching between normal-size and fullwindow presentation of the table, click the button at the top right table margin.

The functions described above are accessible with the keyboard as well, if you select, in the **"Table"** menu, the options

**### "No table",** 

**### "Small table"** or

"Big table"

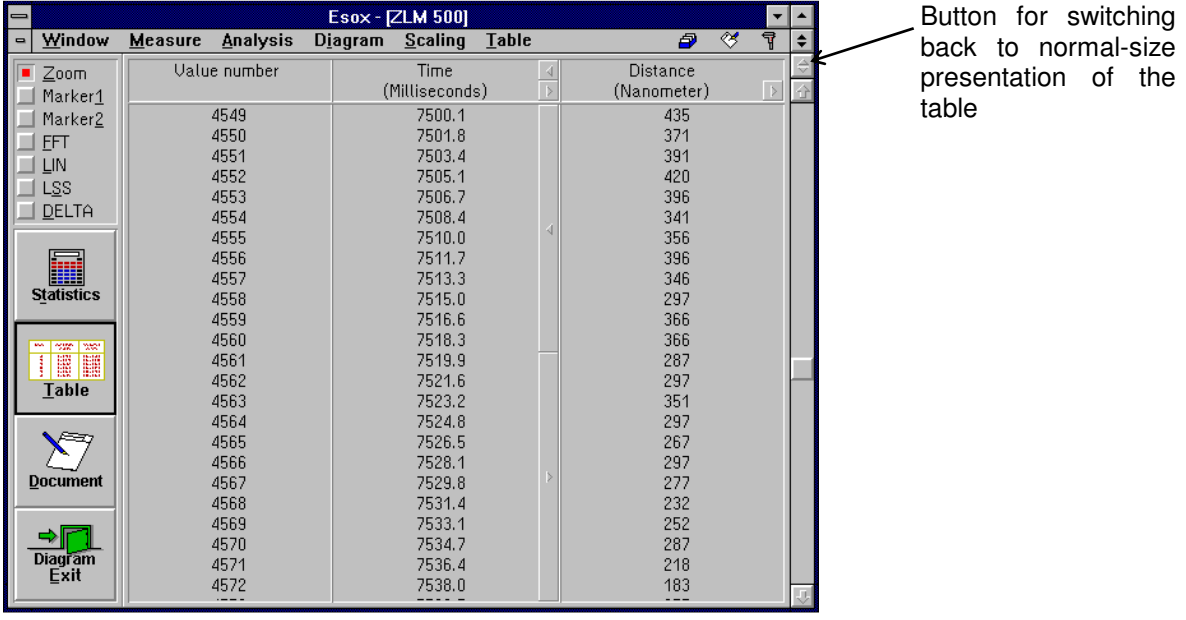

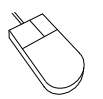

The visible segment of the table can be shifted by means of the vertical scroll bar at the right margin of the table.

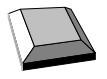

shifts the visible table segment up by one line.

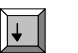

 $\overline{ }$ 

shifts the visible table segment down by one line.

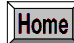

shifts the visible table segment so that the first line is displayed.

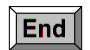

shifts the visible table segment so that the last line is displayed.

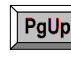

shifts a full-screen table segment up by so many lines as there are lines visible.

 $PgDn$ shifts a full-screen table segment down by so many lines as there are lines visible.

## **D 5.7 Compiling a record (document)**

The "Document" part of the program serves for printing the record and for compiling the record contents. It is there that the arranging of the record contents and the printing of the record are carried out, rather than in the measuring program. Diagrams, tables and statistical data can be transferred from the measuring program to the "Document" program module. For further information on the "Document" program module, see section "L - Program module "Document""

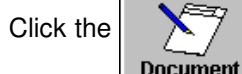

Click the **button or call the <b>"Prepare document"** option of the **"Diagram"** menu to display

the "Prepare document" dialogue box.

If the "**Diagram**" switch is activated ( $\lfloor \times \rfloor$ ), the diagram displayed on the screen immediately before the "Prepare document" dialogue box was called is transferred to the "Document" program module.

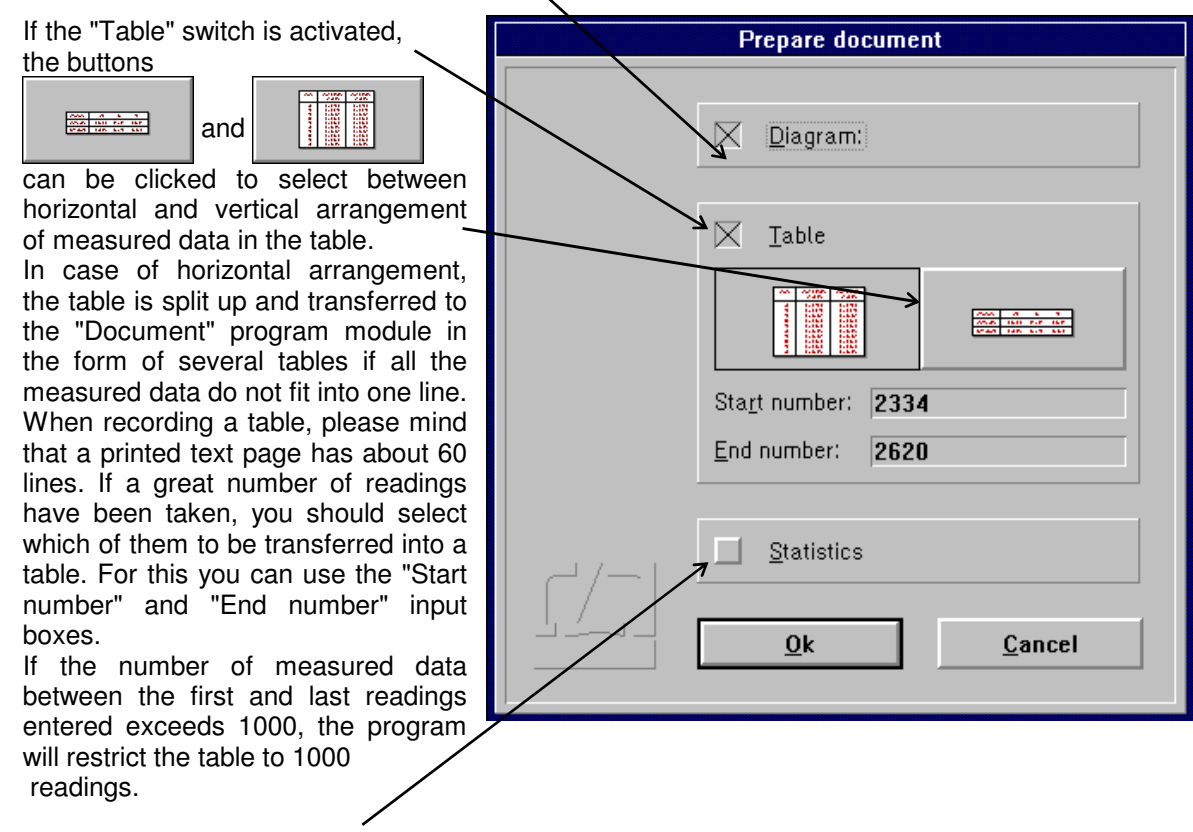

Click the "Statistics" switch to transfer to the "Document" program module the number of readings, the mean value, the standard deviation, the maximum reading, the minimum reading and the maximum-to-minimum variation of the readings that were visible in the diagram immediately before the "Prepare document" dialogue box was called.

#### **D 5.8 Fourier analysis, least squares line, and deviation from nominal positions**

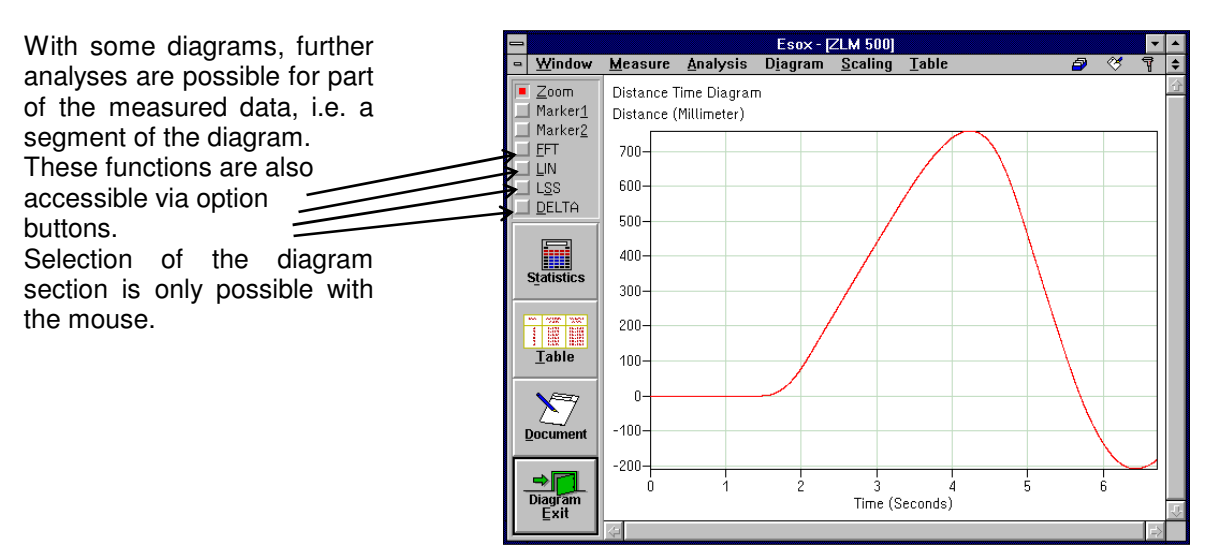

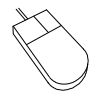

Move the mouse cursor to a corner of the diagram segment to be further analysed. Click and hold the left mouse button. Then drag the mouse until the movable frame encloses the diagram segment of interest. Release the left mouse button.

The functions released by the option buttons after selection of the diagram segment are explained in the sections below.

#### **D 5.8.1 Fourier analysis**

With an active **"FFT"** option button or **"Fourier analysis mode"** option of the **"Diagram"** menu, a Fourier analysis is carried out for the diagram segment selected.

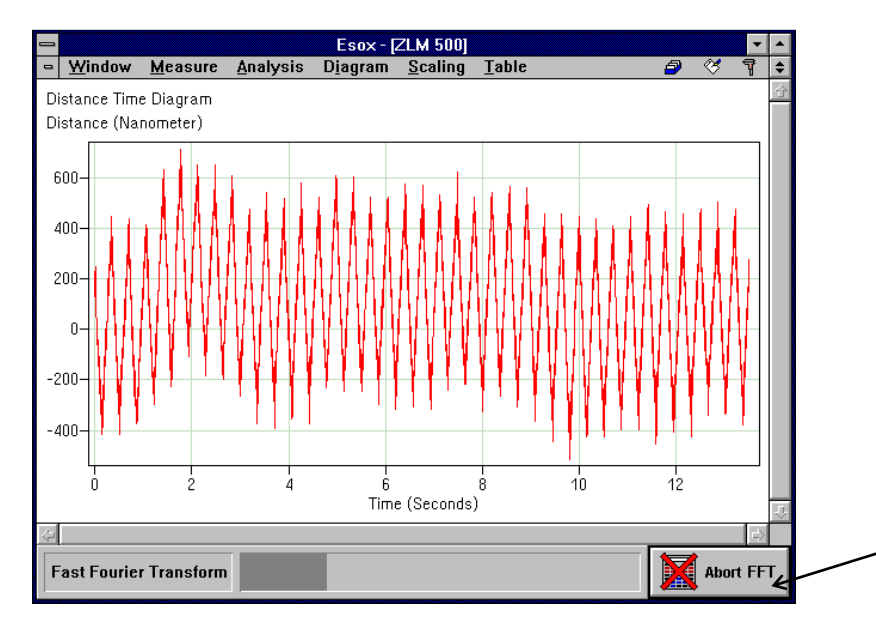

Since Fourier analysis takes a longer time with a greater number of measured data, a status bar with an abort button is displayed at the bottom of the window.

While the fast Fourier transformation is running, you can switch to another program module or another Windows program.

#### **D 5.8.2 Linear deviation**

With an active **"LIN"** option button or **"Linear deviation mode"** option of the **"Diagram"** menu, a diagram is generated showing the distance deviation from a straight line with preselected ascent (gradient).

Enter the ascent into the dialogue box.

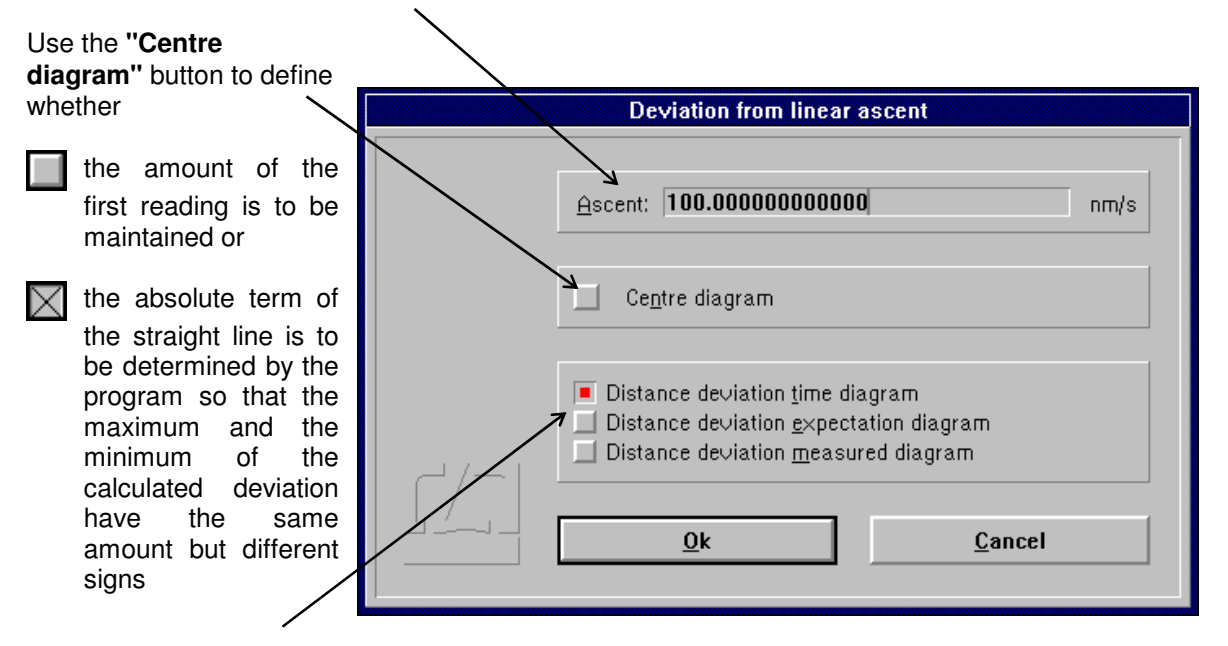

Use these radio buttons for selecting the kind of diagram required, i.e. distance deviation-vs.-time, distance deviation-vs.-expected distance, or distance deviation-vs.-measured distance.

#### **D 5.8.3 Deviation from least squares line**

With an active **"LSS"** option button or **" Least square straight mode "** option of the **"Diagram"** menu a diagram is generated with a distance deviation from a straight line with preselected ascent.

## **D 5.8.4 Deviation from nominal positions ("expected values")**

With an active **"DELTA"** option button or **" Expect. value deviation mode "** option of the **"Diagram"**  menu it is possible to generate diagrams showing the deviation from nominal positions. These need not be equidistant from each other. But if they are, the "Deviation from linear ascent" mode (see D 5.8.2 Linear deviation) will produce the same effect faster.

Use the mouse to select the data to be processed. The screen will then display the "Deviation from expected values" dialog box.

Key in the nominal positions in the **"Expected distance"** column. Use the  $\|\cdot\|$  and  $\|\cdot\|$  keys to move from one nominal input field to that for the next or previous measurement reading.  $\mathbf{v}$ 

The last column of the table indicates the result of the nominal-actual comparison.

If you have selected more than ten readings, use the vertical scroll bar to the right of the table to scroll the visible table segment.

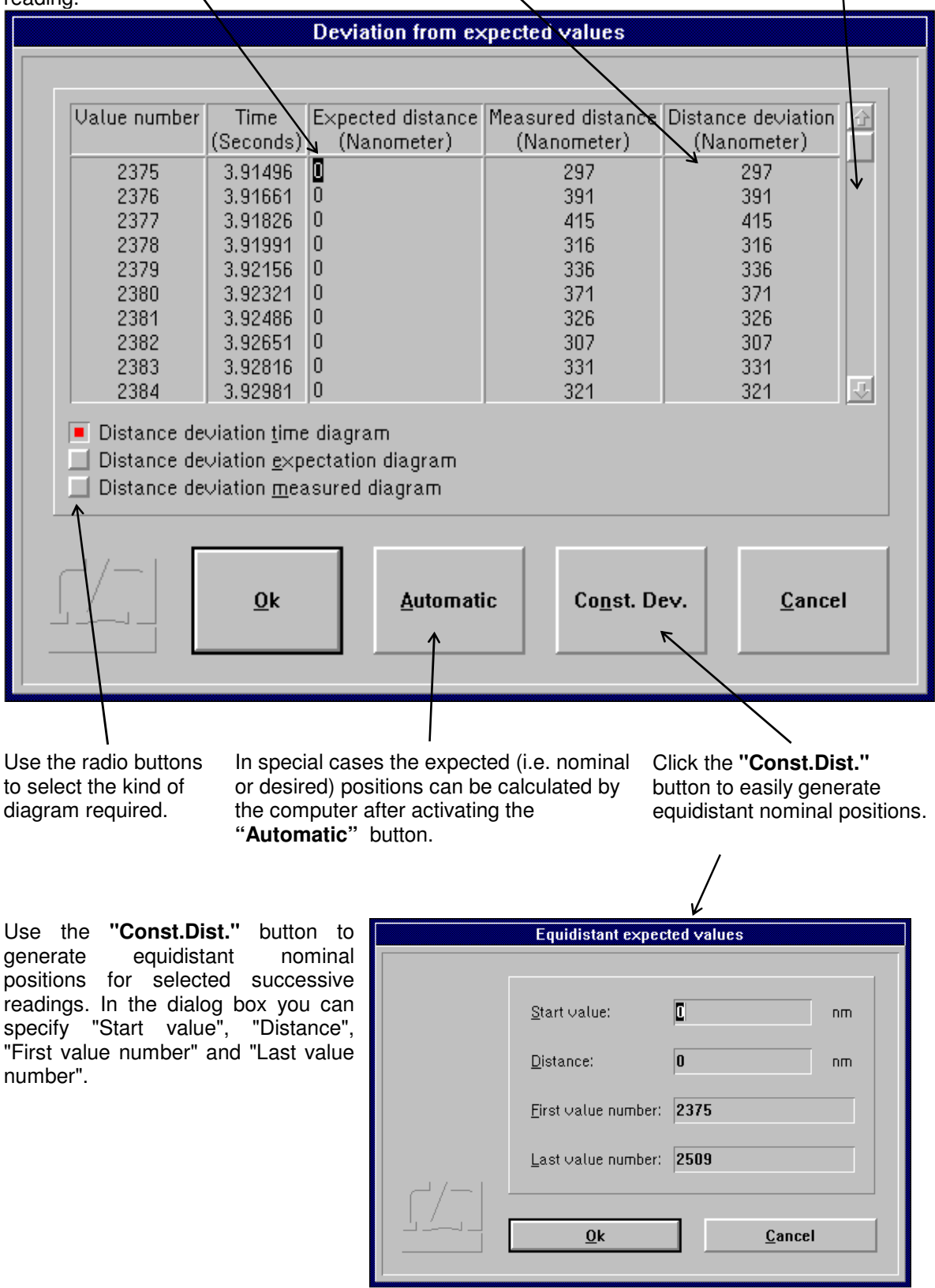

By clicking the  $\overline{b}$  Automatic button you can effect calculation of the nominal positions from the

measured data by rounding off to a preset number of decimal places. Clicking the button will call the "Automatic" dialog box.

After you press the  $\left\vert \quad \right\vert \mathbb{R}$  button in this dialog box, the program will identify the reading that has the greatest absolute amount. The reading will be rounded to as many decimal places as you have preset in this dialog box. All other measured data will be rounded to the same number of places.

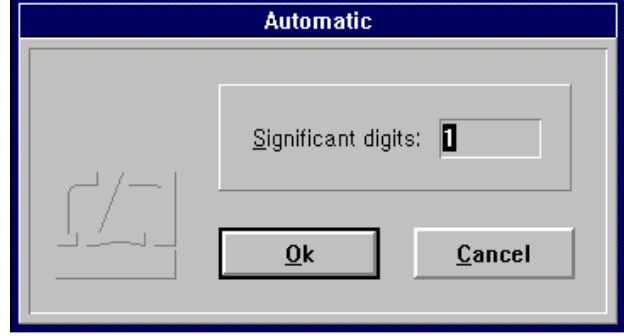

Example: The following readings have been taken:

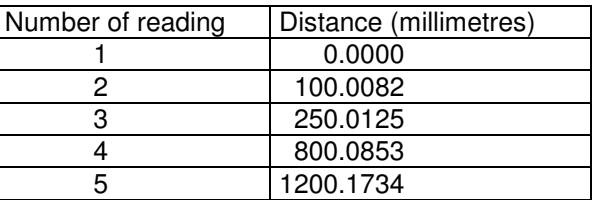

If you preset "Significant digits: 2", rounding is effected to 100 mm (the reading having the greatest absolute amount is 1200.1734 mm), and you obtain the following nominal positions:

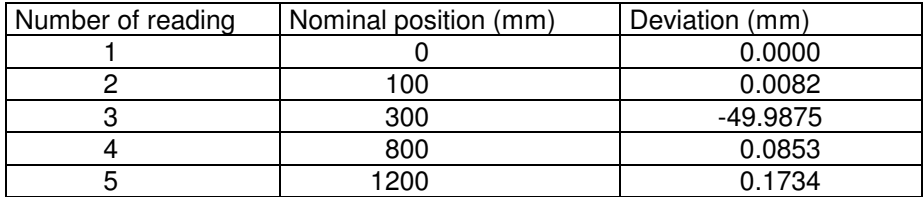

The desired result is only obtained if you preset "Significant digits: 3" or "Significant digits: 4":

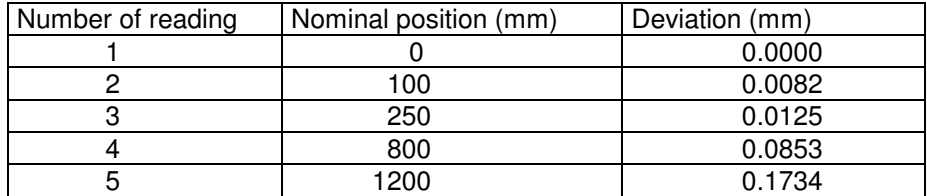

#### **D 5.9 Evaluation of previous measurements**

After the measurement a file card is created containing the measurement results. These cards are managed by the program module "Cardfile". In this program module you can load the card of an earlier measurement as current card. The measurement program is informed about this and will load the measured values assigned to this card automatically. Now you can start evaluating the measured values of this previous measurement. The program module "Cardfile" is described in detail in Section "J Program module "Cardfile"" .

## **D 5.10 Changing the scaling of diagram axes**

The program has an automatic algorithm for the automatic scaling of diagram presentations. If you want to change the unit of measurement or the coordinate scales to be applied to the display before you transfer a diagram to the "Document" program module for documentation (see sect. D 5.7 "Compiling a document "), use the menu options "Diagram - Abscissa scaling" or "Diagram - Ordinate scaling". Such a change will only remain valid until the visible diagram segment is changed by zooming or scrolling.

Upon the calling of the menu option "Scaling - Abscissa scaling" or " Scaling - Ordinate scaling", the "Scaling x-axis" or " Scaling y-axis " dialog box will appear on the screen.

The list box "Unit" can be opened to change the unit.

In the four input boxes below this you can specify the required scaling.

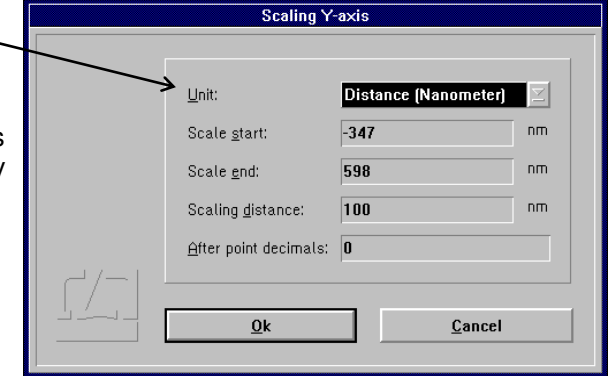

# **D 5.11 Exiting the diagram presentation**

To exit the diagram presentation and return to the display of the current distance or velocity value, activate

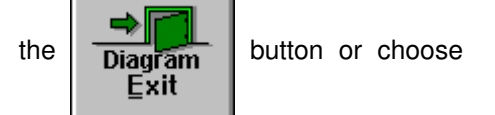

the **"End diagram"** option of the **"Diagram"** menu.

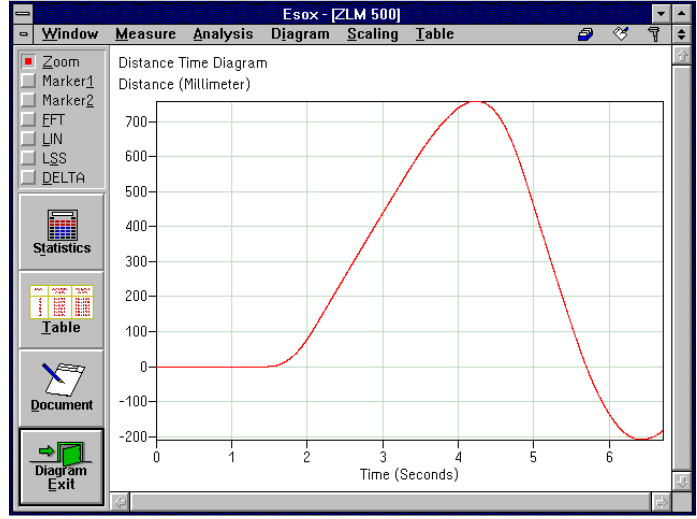